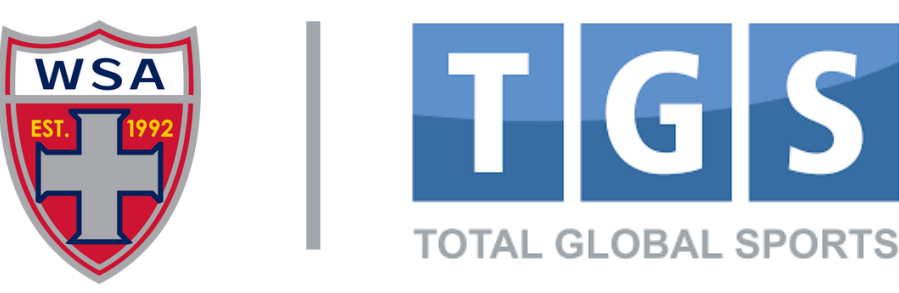

## **REGISTER YOUR CHILD WITH WSA SOCCER TEAM**

**STEP 1:** Click on TGS Log In link below: **https://public.totalglobalsports.com/auth/sign-in**

## **STEP 2:** Input Email & Password

Type in your email

westsidealliancesc@gmail.com

Email

Password . . . . . . . . .

Forgot Password?

If you do not have an account, you'll receive: "No user found" or "User Account is not verified". Click on "Create a new Account" (**see below pic**)

Complete the steps for adding Parent/Guardian Information.

Create a New Account

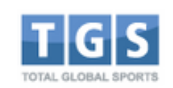

## Log Into Your Personal Account

**Important Note:** A parent cannot have the same email as a child 13U and older. Please be prepared to supply a player email for each child you will be registering 13U and older.

3 MINS

Avg time to completion.

If you do not have a TGS Account click on "Create a New Account"

**STEP 3:** Confirm your information.

Log in

**STEP 4:** Click on "Parent Account"

**STEP 5:** Click on "My Children"

**STEP 6:** Select the Child's name to register, or "Add another Child".

**STEP 7:** Click on "Registration Programs"

**STEP 8:** Enter your "Registration Code" (received from team coach or manager or email invite)

**STEP 9:** Proceed with registration.

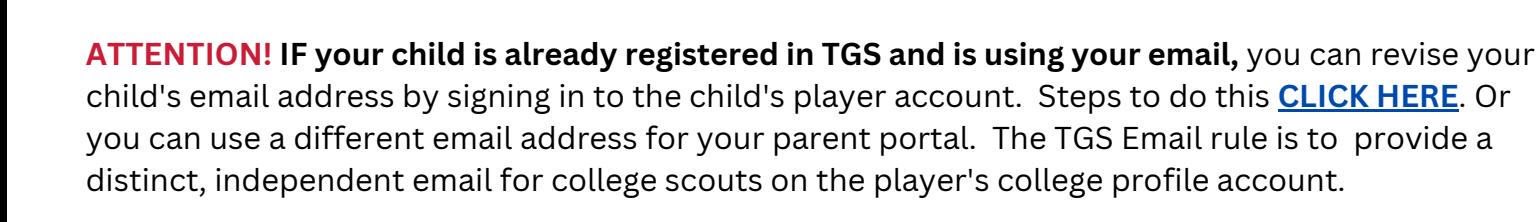